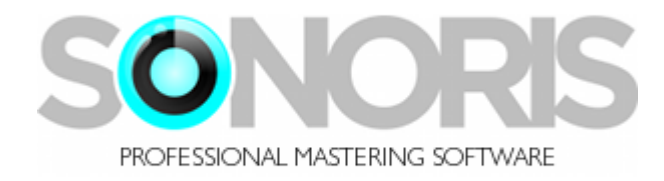

# **Sonoris License Activator Software**

**User's Manual**

Copyright © Sonoris Audio Engineering 2014 & © 2014 Pieter Stenekes

[info@sonorissoftware.com](mailto:info@sonorissoftware.com)

# **Table of Contents**

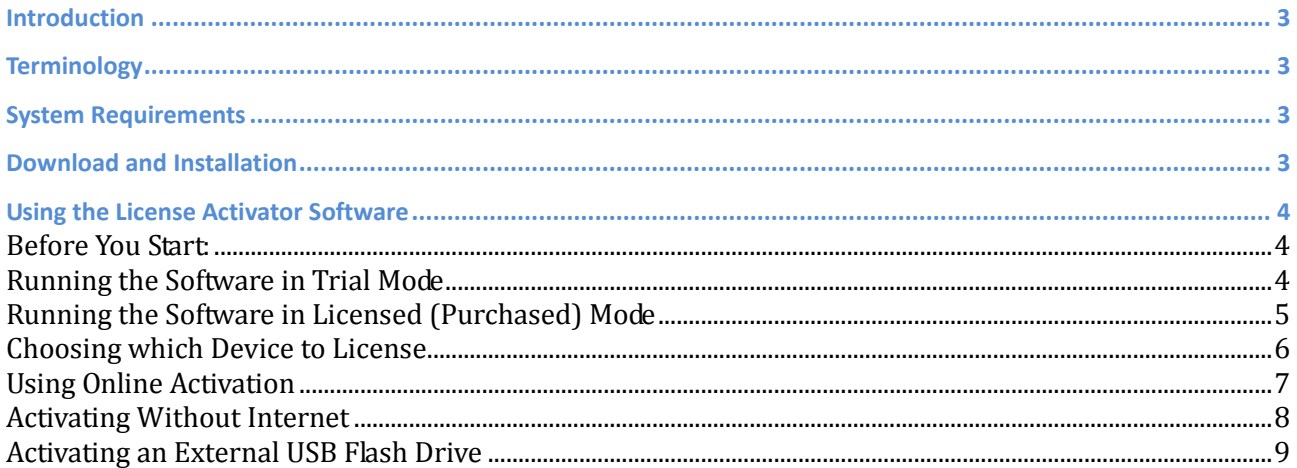

## <span id="page-2-0"></span>**Introduction**

Welcome to the Sonoris License Activator, a standalone software tool used to activate licenses for all of your purchased Sonoris software. It contains the following useful features:

- OS X and Windows versions available
- Multiple activation license, for use of purchased software on more than one computer
- Online activation using direct communication with Sonoris activation servers
- Offline activation using challenge/response key; no internet connection required
- Storage of License Activation to external USB flash drive, allowing you to transport licenses to multiple machines

# <span id="page-2-1"></span>**Terminology**

**License**: A license is what you purchase, to be allowed to use the software. A license is identified by a serial number.

**Activation**: Activation means enabling the software to run on a computer, identified by a device.

**Device**: A device can be the computer itself or a USB flash drive. When choosing an external USB drive as your device, you can run the software on any computer with the USB drive attached.

## <span id="page-2-2"></span>**System Requirements**

OS X: 10.5 and higher, Power PC and Intel hardware or newer

Windows: Windows XP or newer

# <span id="page-2-3"></span>**Download and Installation**

To get started with the License Activator software, perform the following steps:

- Download the OS X or Windows version of the software from [http://www.sonorissoftware.com](http://www.sonorissoftware.com/)
- The downloaded file will be in the form of a ".zip" archive
	- $\circ$  On OS X, double click the download file to unzip the archive; the unzipped installer file will now appear in the same folder as the downloaded file
	- $\circ$  On Windows, double click the downloaded file to unzip the archive. A folder will open with the unzipped file; Drag the file inside the folder to your desktop, to unzip the file.
- Double click the unzipped installer file and follow the onscreen instructions to install the License Activator software on your machine
	- $\circ$  On OS X, the launchable application will be installed in the "Applications" folder
	- $\circ$  On Windows, the launchable application can be accessed from the start menu inside a folder named "Sonoris", as well as a shortcut placed on the Windows desktop

# <span id="page-3-0"></span>**Using the License Activator Software**

#### <span id="page-3-1"></span>**Before You Start:**

Before using the License Activator software, make sure you have performed the following necessary steps:

- Downloaded and installed the Sonoris software you will be activating
- Created an online account profile at the Sonoris web store, located at <https://www.sonorissoftware.com/catalog/login.php>
- Purchased a license for the software you will be activating, and have received a confirmation email of your purchase containing the serial number

### <span id="page-3-2"></span>**Running the Software in Trial Mode**

Once the above steps have all been completed, double click the icon for the License Activator Software, to launch the program. You will see the following dialog box:

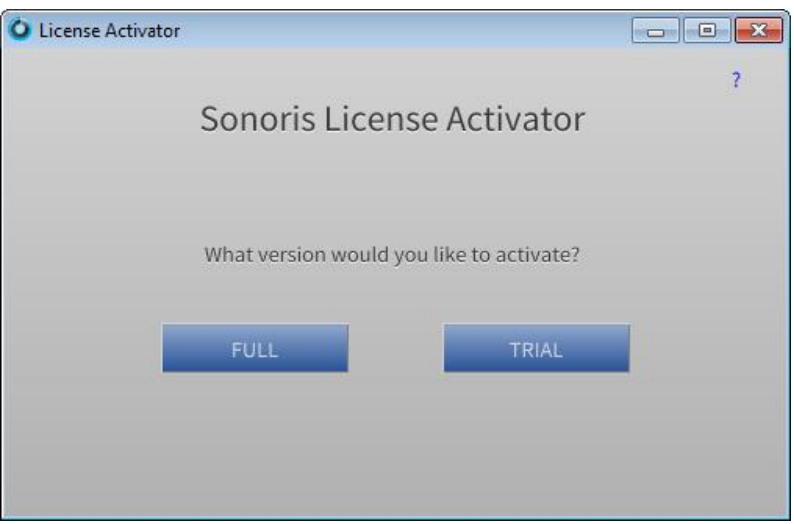

- Click on "Trial" to activate the trial version of your software.
- You will be asked what specific software title you wish to activate.
- When activating in trial mode, there is no need to sign in with your account name, nor enter a serial number.

Please note that trial mode is not available when authorizing an external USB drive, as opposed to authorizing your computer.

#### <span id="page-4-0"></span>**Running the Software in Licensed (Purchased) Mode**

Once the above steps have all been completed, double click the icon for the License Activator Software\, to launch the program. You will see the following dialog box:

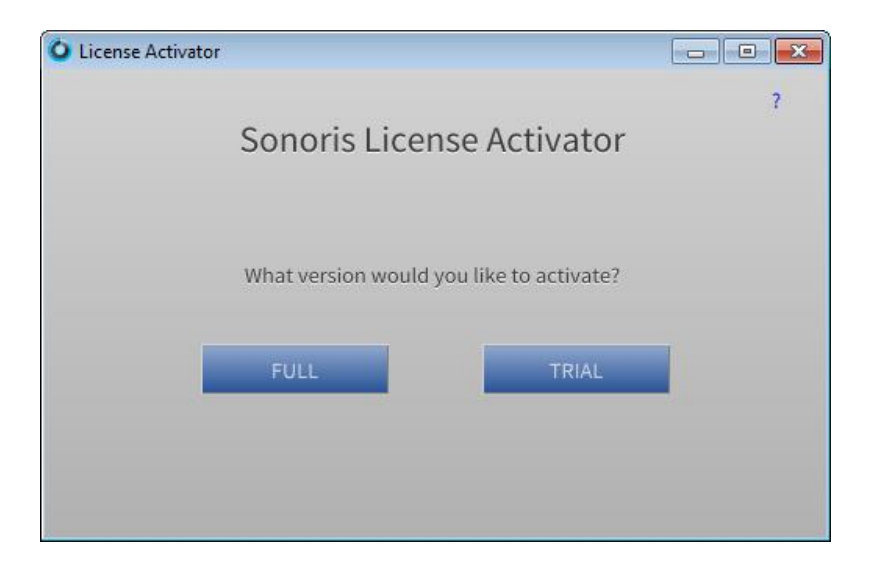

Click on "Full" to activate the full licensed version of your software. You will then see the following dialog box:

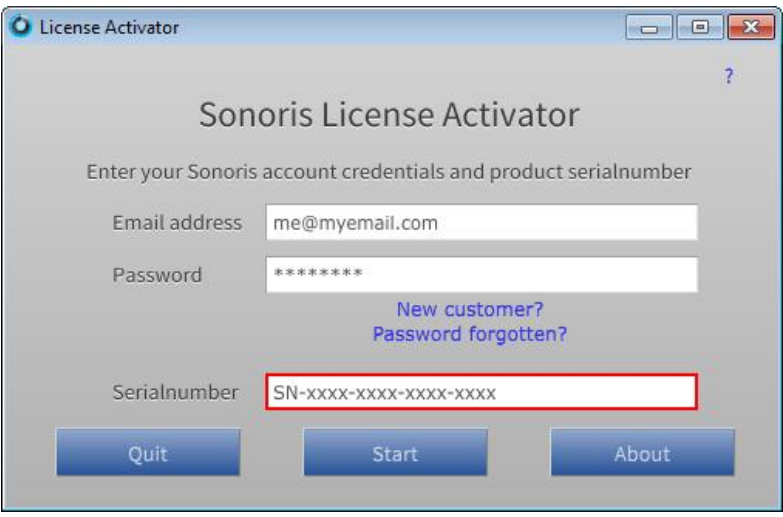

- In the first two fields, type the same email address and password that you used when you registered your online account at the Sonoris web store.
- In the "serial number" field, type the serial number you received in your product purchase confirmation email.
- Click on "Start"

## <span id="page-5-0"></span>**Choosing which Device to License**

The next screen allows you to choose what device you wish to install your license to. Options include:

- **This Computer**: Activates the Sonoris software that resides on the same computer that the License Activator software is running on
- **Computer without Internet**: Allows you to activate Sonoris Software running on a machine with no Internet Connection. See below for details.
- **External Drive**: Places license file on an external drive, allowing you to use your license on Sonoris software installations on other machines. See below for details.

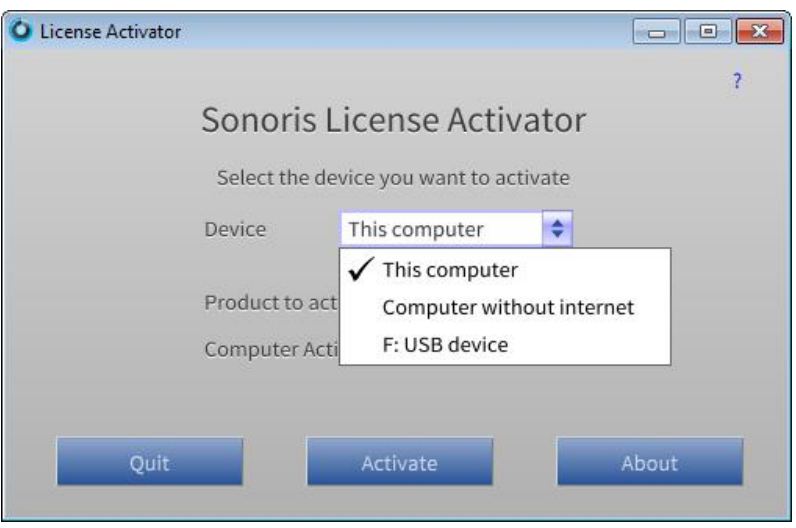

The above screen also contains three other important pieces of information:

- **Product to Activate**: This field shows the product attached to this serial number
- **Computer Activations**: Displays the number of remaining computer license activations you have remaining on the specific license key you entered. Your purchase allows you three separate installations

**OR**

- **USB Activations**: Displays the number of remaining external USB drive license activations you have remaining on the specific license key you entered.
	- o The first time you try to activate, you will be notified that the device type you choose now (computer or USB device) is a permanent, definitive decision. You have a choice between activating three separate computer devices or one single USB device.

## <span id="page-6-0"></span>**Using Online Activation**

To use online activation, click on "this computer". You will then see the following screen, as the License Activator Software communicates with Sonoris' activation servers.

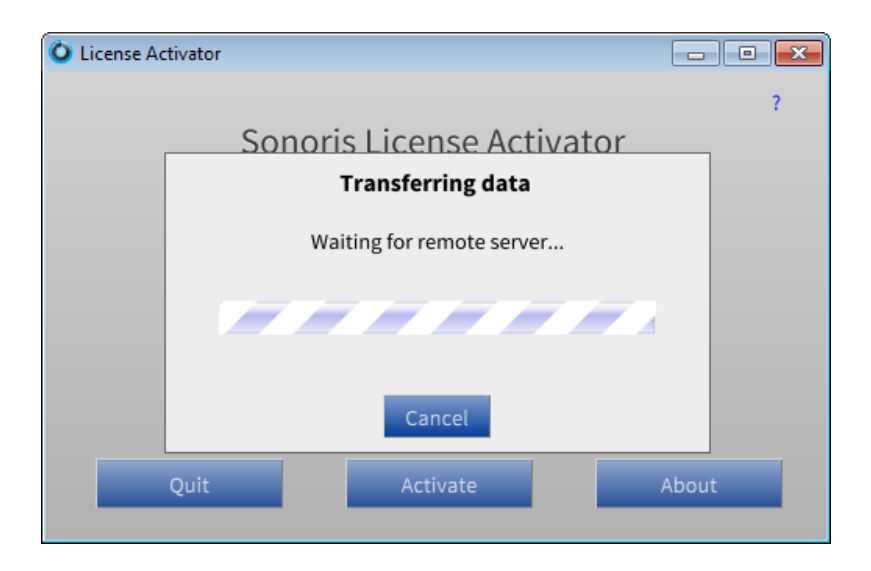

Once the licensing process has completed, you will see the following screen. Click on "Yes" to quit the License Activator. You are now ready to launch and use the fully license version of your Sonoris software.

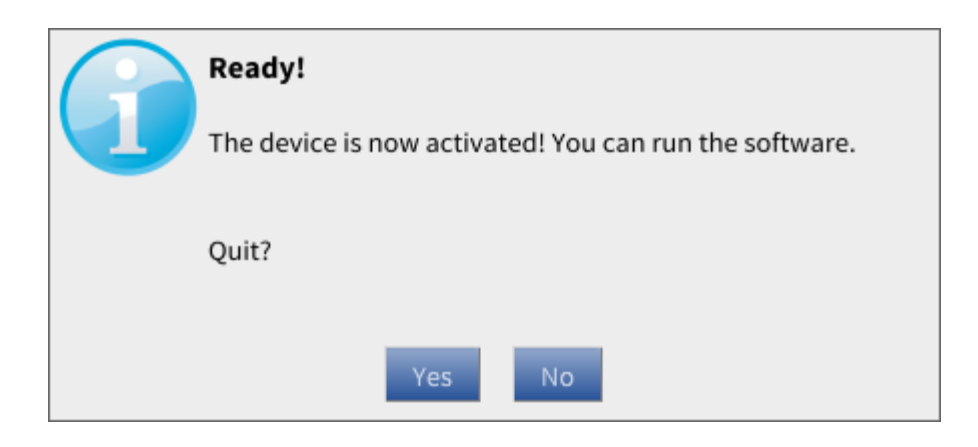

## <span id="page-7-0"></span>**Activating Without Internet**

If the computer running your Sonoris software does not have an internet connection, first install the License Activator software on a computer that has internet access, and then select the "Computer without Internet" option. You will then see the following screen.

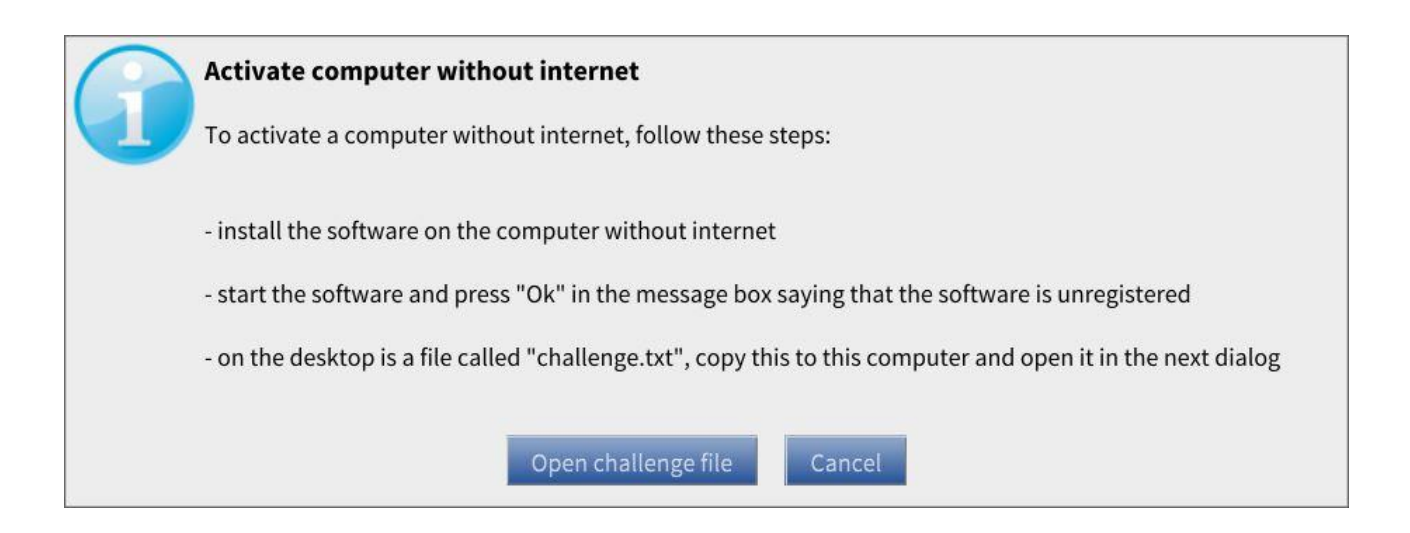

Follow the instructions shown in the screen above:

- Click on the "open challenge file" box
- In the file selection dialog that appears, navigate to and select the "challenge.txt" file you copied to this computer.
- A file called "response.txt" will be saved in the same folder as where the "challenge.txt" file was found
- To finish the activation, copy this file to the desktop of the computer without internet and start the software

## <span id="page-8-0"></span>**Activating an External USB Flash Drive**

The License Activator Software allows you to place your license on an external USB flash drive, which can then be used to operate your Sonoris software application on any single machine that the USB drive is currently connected to.

To activate an external USB drive in the License Activator software, select the desired drive letter and then click on the "activate" button.

Since licensing the external USB drive allows the license to be carried to multiple machines, only one license is provided if you activate an external USB drive.

Note that the license placed on the USB drive takes precedence over a license installed to the computer itself. This means that if you travel to a studio with the standard version of a Sonoris application installed on the studio's computer, and you mount your USB drive with a pro license on the same computer, the application will run as the pro version.

Note also that the USB drive can be any type of USB drive, as long as it contains a serial number (which most modern USB flash drives do).

The activation system is compatible with licensing systems from other vendors, such as Waves and Plugin Alliance, which means you can keep all of your software licenses on one single USB stick.

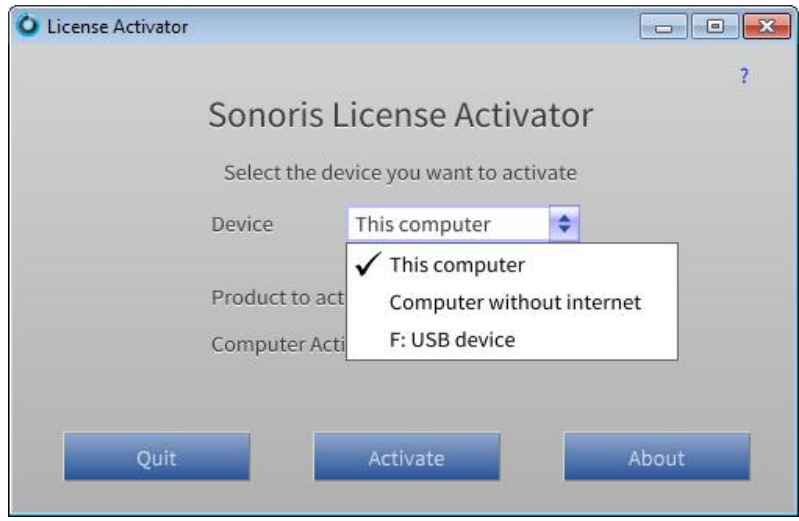